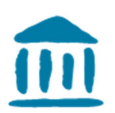

HAUTE ÉCOLE DE GESTION Fribourg HOCHSCHULE FÜR WIRTSCHAFT Freiburg SCHOOL OF MANAGEMENT

# Durchstarten mit Moodle

Erstellung eines Kurses auf der Plattform Moodle

Verteilung des Dokuments: Alle Dozierende

Version 2 vom 08. August 2019 / Gaby Probst

## Inhaltverzeichnis

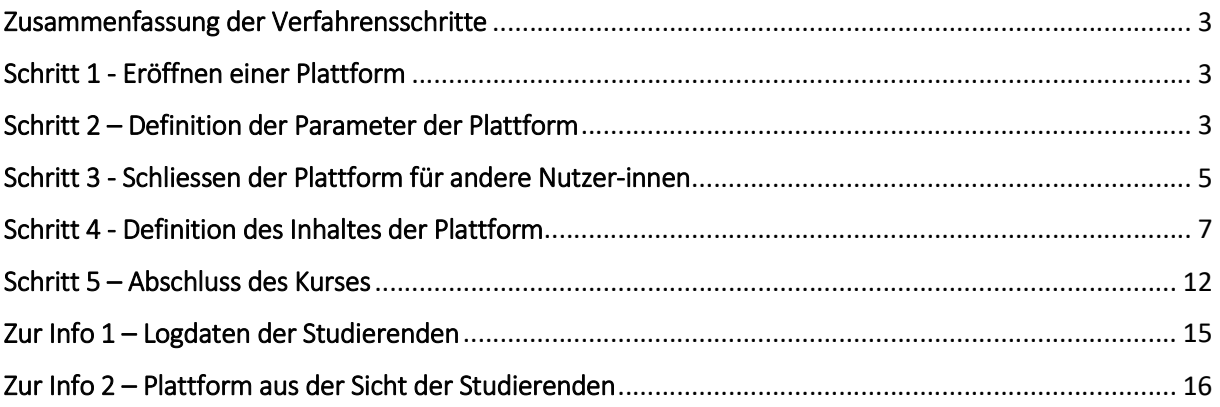

#### Zusammenfassung der Verfahrensschritte

- 1. Eröffnen einer Plattform
- 2. Definition der Parameter der Plattform
- 3. Schliessen der Plattform für andere Nutzer-innen
- 4. Definition des Inhaltes der Plattform
- 5. Abschluss des Kurses
- 6. Zur Information: Logdaten der Studierenden
- 7. Zur Information: Plattform aus Sicht der Studierenden

#### Schritt 1 - Eröffnen einer Plattform

Anfrage einer Plattform per Mail an Cyberlearn : cyberlearn@hes-so.ch. Idealerweise schreiben Sie das Mail auf Französisch und geben an, dass Sie an der HSW tätig sind und welches Fach Sie unterrichten.

#### Bemerkung: Normalerweise erhalten Sie relativ schnell eine Antwort von Cyberlearn, wenn Sie per Mail um das Erstellen einer Plattform bitten.

#### Schritt 2 – Definition der Parameter der Plattform

1. Wichtig zu Beginn der Arbeit auf der Plattform > Bearbeiten einschalten: Activer le mode édition. Erst so können Sie die Parameter und die Einstellungen verändern.

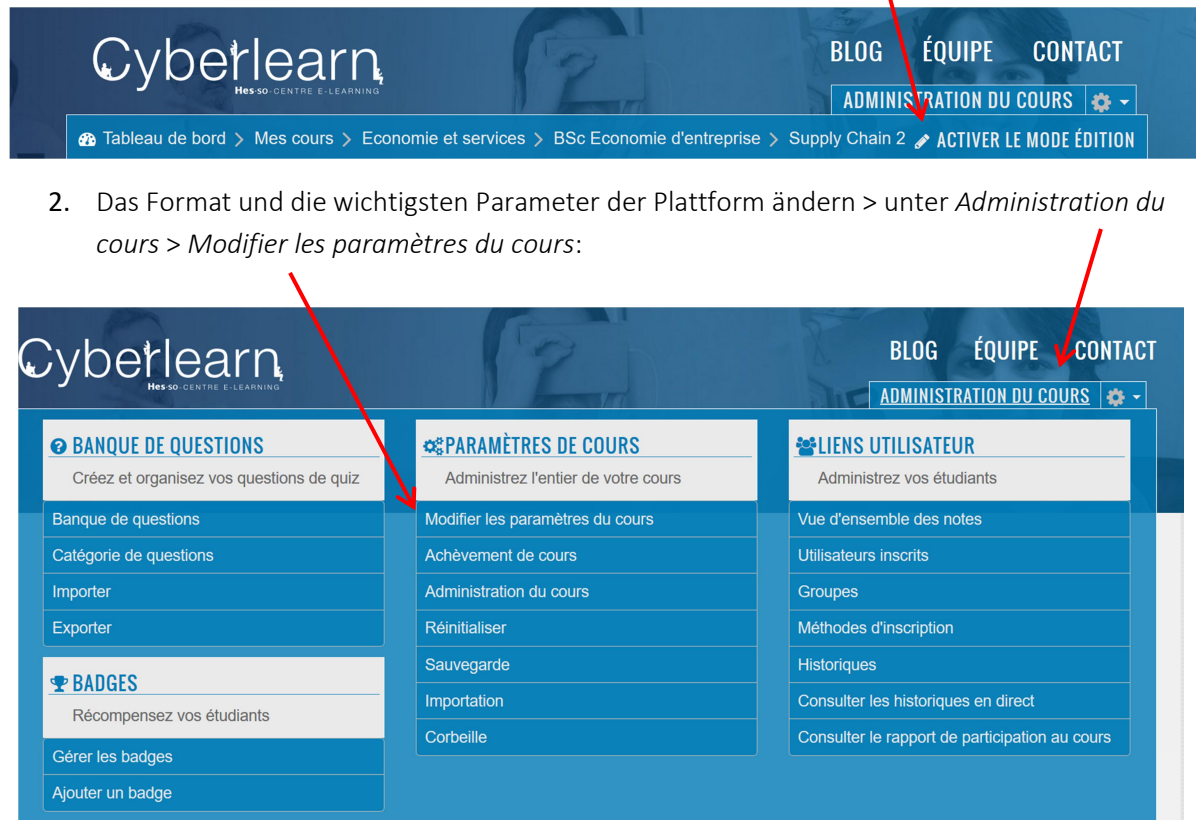

3. Im Teil Allgemeines oder Généraux können Sie den Titel des Kurses ändern. Der komplette Name erscheint auf der Seite von Cyberlearn, wo die Studierenden danach suchen werden. Kleiner Tipp: Ändern Sie auch den Kurznamen des Kurses (Nom abrégé du cours), das erleichtert das Wiederfinden Ihres Kurses.

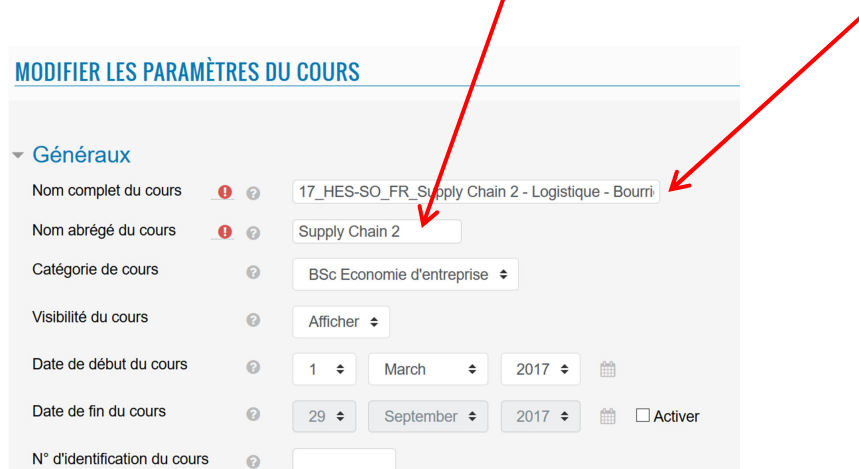

- 4. Sie können optional eine Beschreibung des Kurses erstellen, die ebenfalls auf der Seite von Cyberlearn erscheint.
- 5. Unter Format de cours definieren Sie das Erscheinungsbild des Kurses. Die thematische Form ist hier am Einfachsten zu benutzen. Achten Sie darauf, dass die versteckten Sektionen so beschrieben sind wie hier: Sections cachées invisibles. Nur so sind sie für die Studierenden komplett unsichtbar.

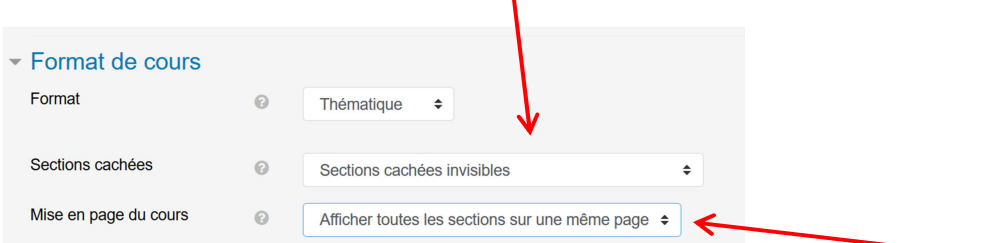

- 6. Sie können entweder alle Sektionen auf einer Seite anzeigen lassen oder separat. Dann würden die Studierenden mit einer speziellen Navigation die Seite wechseln, was nach meiner Erfahrung weniger praktisch ist.
- 7. Unter Darstellung oder Apparence können Sie die Sprache der Plattform definieren. Wenn Sie die Sprache nicht definieren, werden die von Moodle bereit gestellten Texte in der Sprache dargestellt, in der die Studierenden ihr Profilerstellt haben.

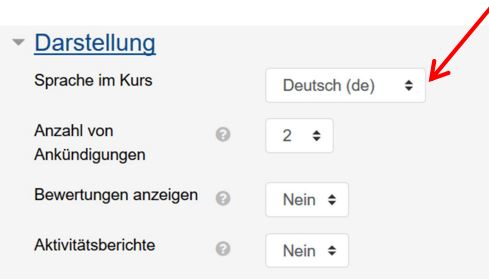

8. Dies wären die ersten Einstellungen für ihre Moodle-Plattform. Am Ende: Speichern und Anzeigen.

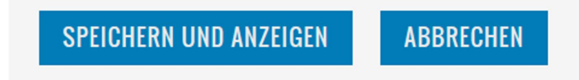

9. Wenn Sie weitere Abschnitte auf Ihrer Plattform benötigen, gehen Sie ganz nach unten auf die Moodle-Plattform. Hier finden Sie diesen Knopf :

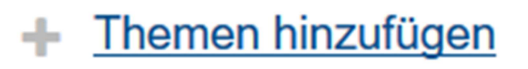

10. Wenn Sie auf den Knopf klicken, erscheint das folgende Fenster und Sie können angeben, wie viele weitere Sektionen Sie benötigen.

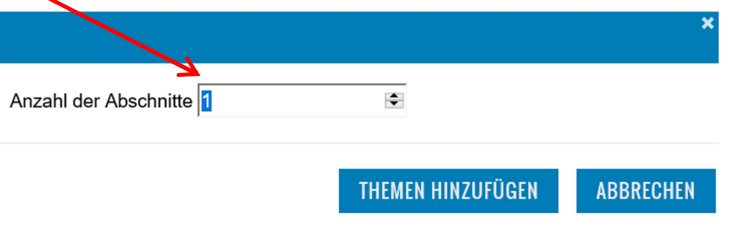

#### Schritt 3 - Schliessen der Plattform für andere Nutzer-innen

Damit Ihre Plattform für das weitere Publikum geschlossen wird und Sie so datenrechtlich geschützt sind, müssen Sie die Plattform mit einem Schlüssel versehen.

1. Öffnen Sie das Fenster Kursverwaltung. In der rechten Spalte finden Sie Einschreibemethoden, wählen Sie dieses Feld.

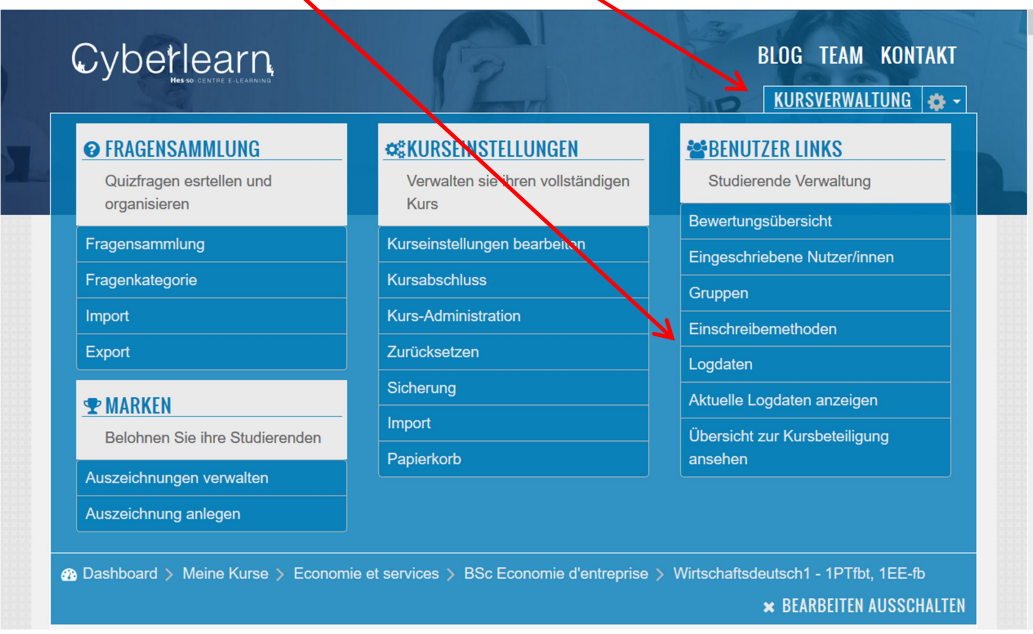

2. In diesem Fenster finden Sie links die Methode Selbsteinschreibung und rechts davon Bearbeiten. Zum Bearbeiten wählen Sie die Schraube auf der Linie der Selbsteinschreibung.

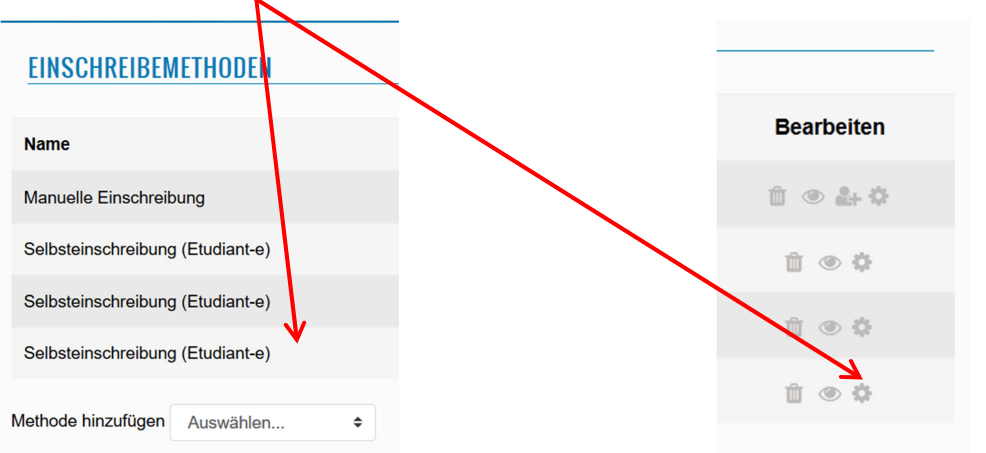

3. Im folgenden Fenster, lassen Sie sich den Text der Selbsteinschreibung anzeigen, indem Sie bei Einschreibeschlüssel auf das Auge klicken. Jetzt können Sie den Text ändern, bestätigen Sie mit der Enter-Taste auf Ihrer Tastatur. Die weiteren Parameter sind weniger wichtig.

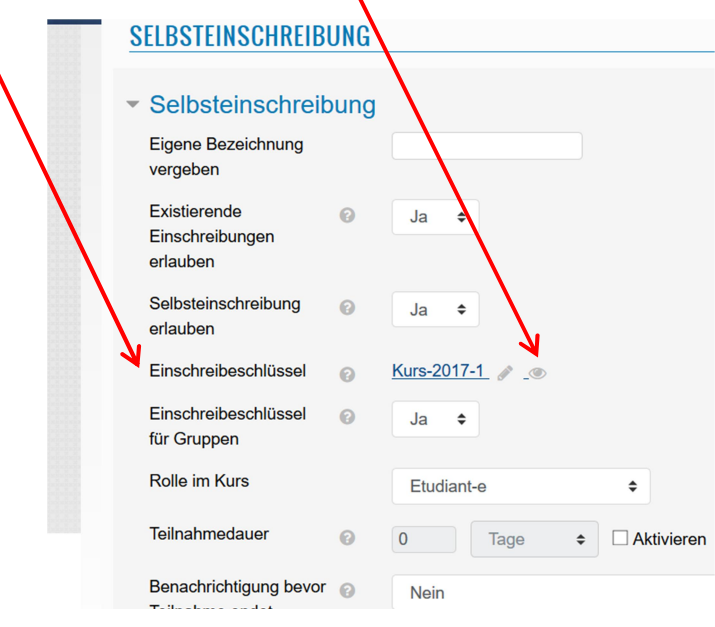

Speichern Sie die Änderungen am Ende der Seite.

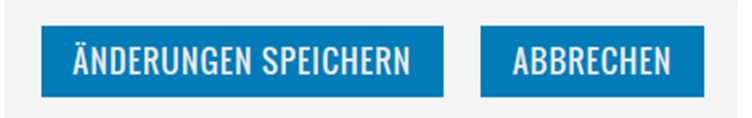

Bemerkung: Eine Änderung des Einschreibeschlüssels hat keine Wirkung auf bereits eingeschriebene Nutzer-innen.

#### Schritt 4 - Definition des Inhaltes der Plattform

1. Definieren Sie zunächst den Inhalt des ersten Abschnittes. Nutzen Sie dafür den Knopf: Bearbeiten.

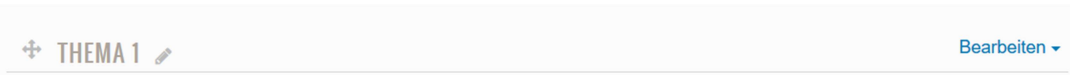

- a. Nutzen Sie diese Seite, um die Studierenden willkommen zu heissen und um Ihnen eine Übersicht über die Plattform zu geben.
- b. Sie können den Titel des Abschnitts ändern, wenn Sie Angepasst auswählen. Ansonsten heissen die Titel "Abschnitt 1, 2, 3, ...
- c. Um Ihren Text zu schreiben und zu formatieren, gibt es fast alle Funktionen wie auf Word. Wenn Sie mehr Funktionen sichtbar machen möchten, wählen Sie diesen Knopf. Um Bilder zu integrieren, wählen Sie diesen Knopf.

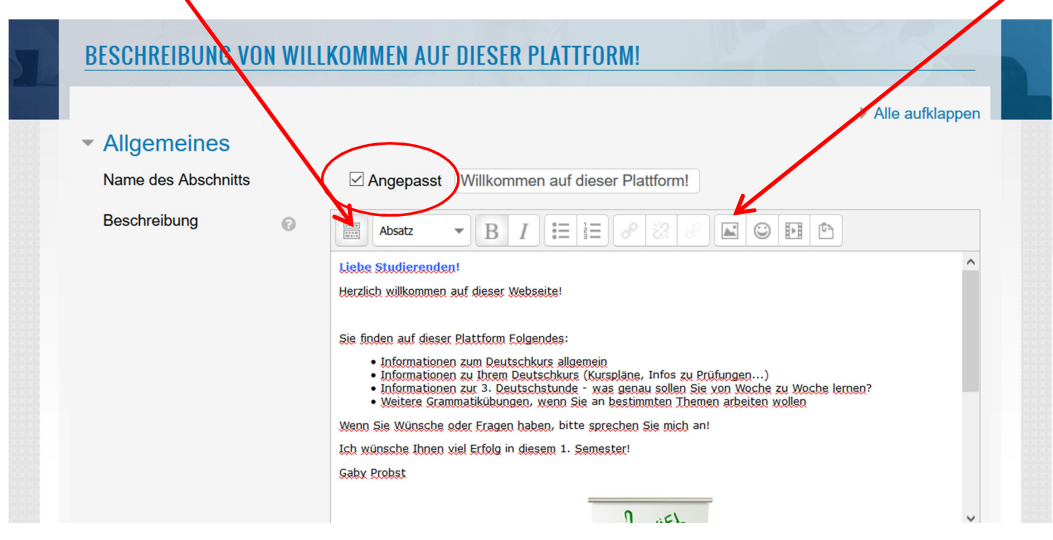

2. Am Ende klicken Sie auf Änderungen speichern.

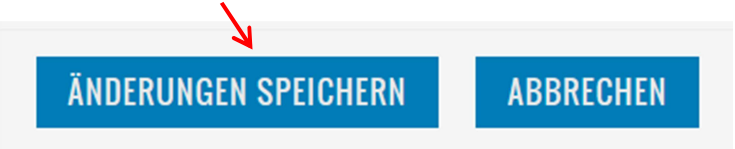

- 3. Sie können die verschiedenen Abschnitte wie folgt verändern:
	- Den Inhalt ändern, z.B. um weitere Erklärungen zu denAufgaben zu geben, anzuzeigen, welche Dokumente verfügbar sind und deren Bedeutung. Siehe 4.1
	- Den Abschnitt hervorheben, weil er aktuell besonders wichtig ist,
	- Den Abschnitt für die Studierenden unsichtbar machen.
	- Den Abschnitt löschen.

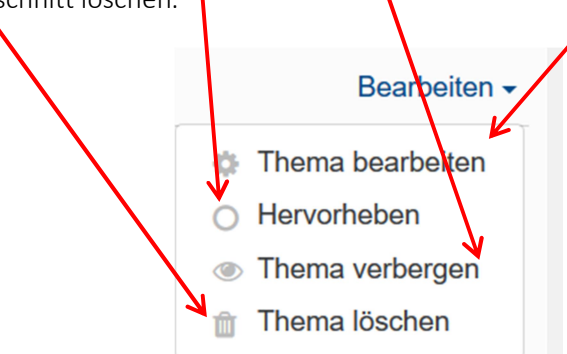

4. Um neue Materialien zu veröffentlichen, nutzen Sie den Knopf unten:

- Material oder Aktivität hinzufügen

Dann öffnet sich eine Liste mit den verschiedenen Aktivitäten und Ressourcen. Wenn Sie einmal klicken, erhalten Sie auf der rechten Seite kurze Erklärungen, wenn zwei Mal klicken, öffnet sich die Aktivität.

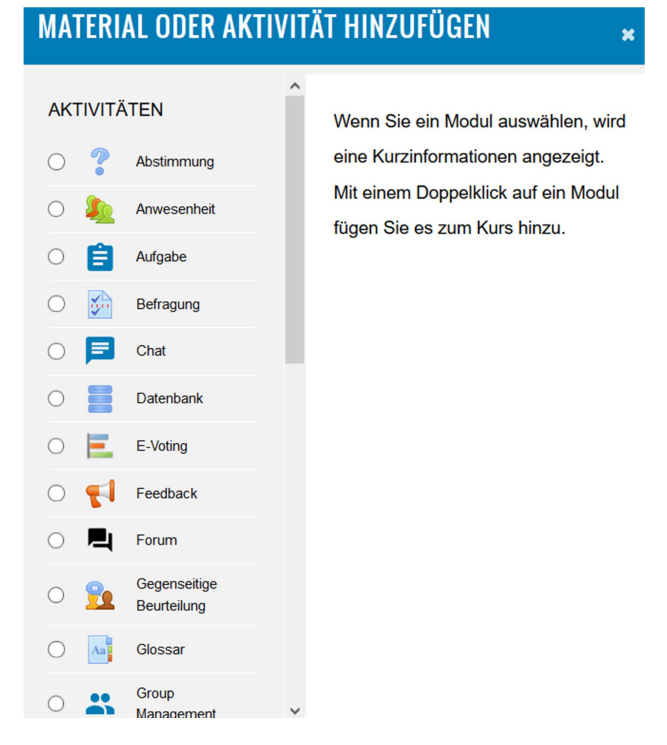

Die Materialien am Ende der Seite sind diejenigen, die am häufigsten ausgewählt werden.

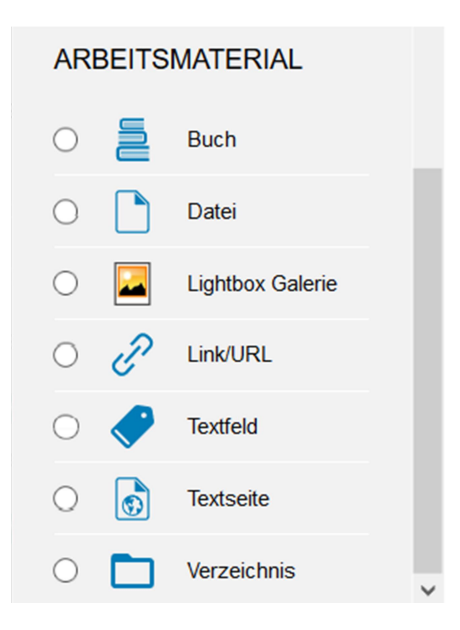

Hier einige Erklärungen zu den Materialien :

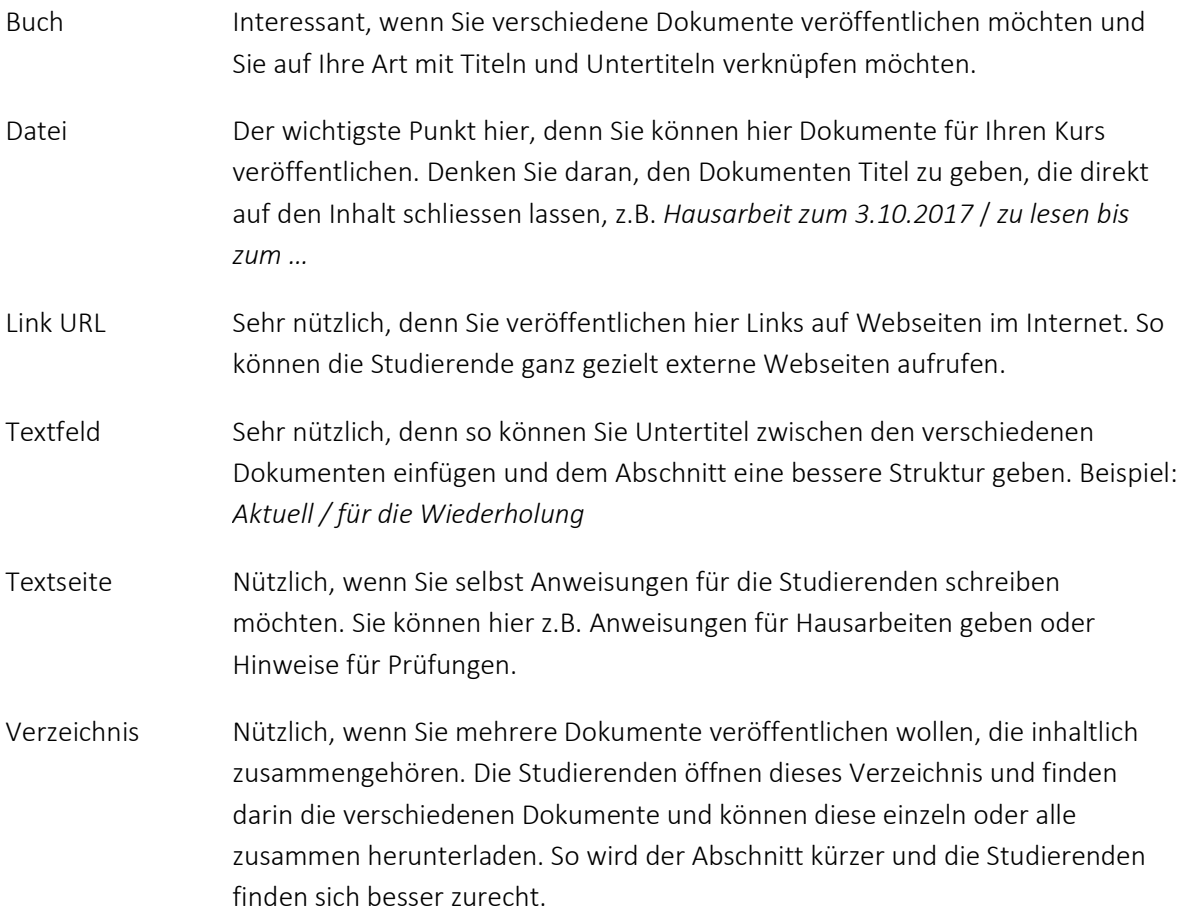

- 5. Um Dokumente hinzuzufügen, benutzen Sie Datei.
	- a. Als ersten geben Sie dem Dokument einen möglichst klaren Namen, damit die Studierenden sofort wissen müssen, was Sie hier tun sollen.
	- b. Sie können ausserdem eine längere Erklärung notieren und diese auf der Kursseite veröffentlichen.

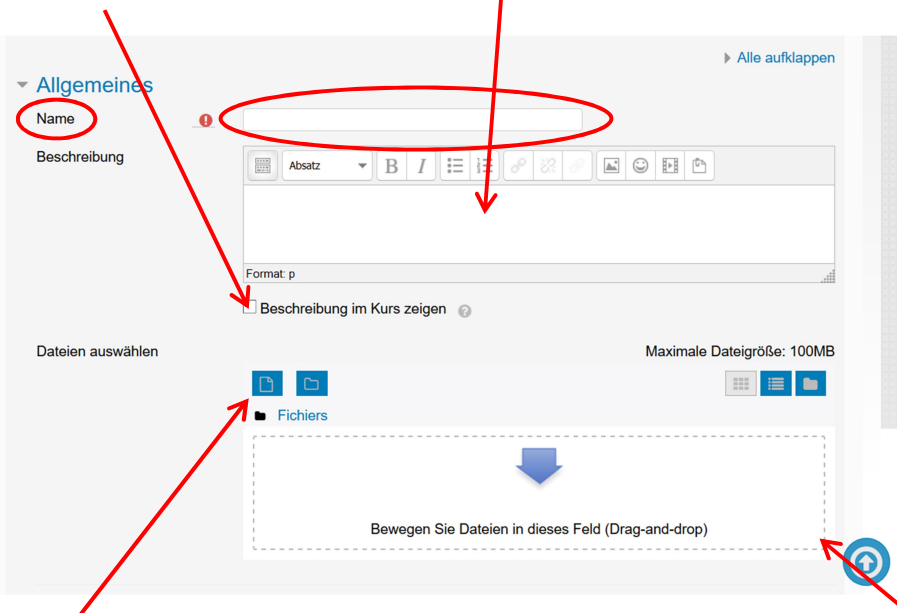

- c. Um die Dokumente hochzuladen, gibt es zwei Möglichkeiten. Entweder benutzen Sie den Knopf Dokumente hinzufügen und suchen so das Dokument in Ihrem Computer oder indem Sie das Fenster von Moodle verkleinern und das ausgewählte Dokument in dieses Fenster ziehen (Drag-and-drop).
- d. Dieser Vorgang geht genauso, wenn Sie ein Verzeichnis erstellen.
- e. Es gibt zahlreiche interaktive Aktivitäten auf Moodle, die teils aber recht komplex sind. Hier einige kurze Erklärungen. Sie können zu diesen Themen Weiterbildungen bei devpro (Link) besuchen, die Erklärungen von Cyberlearn (Link) anschauen oder sich im Internet informieren. Hier einige Erklärungen zu den Aktivitäten, die ich bereits verwendet habe.

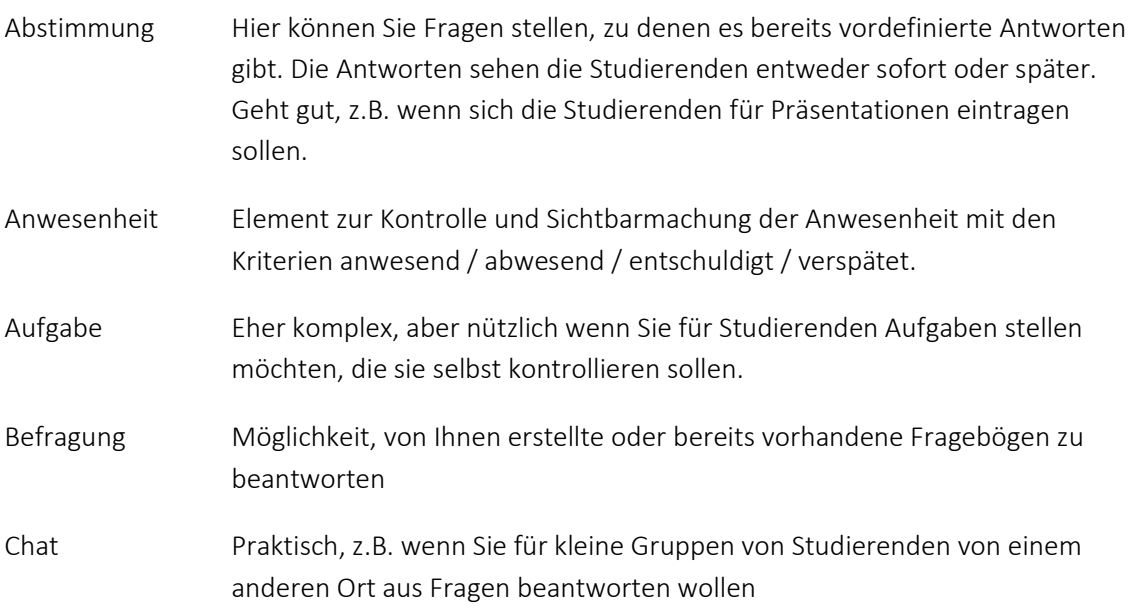

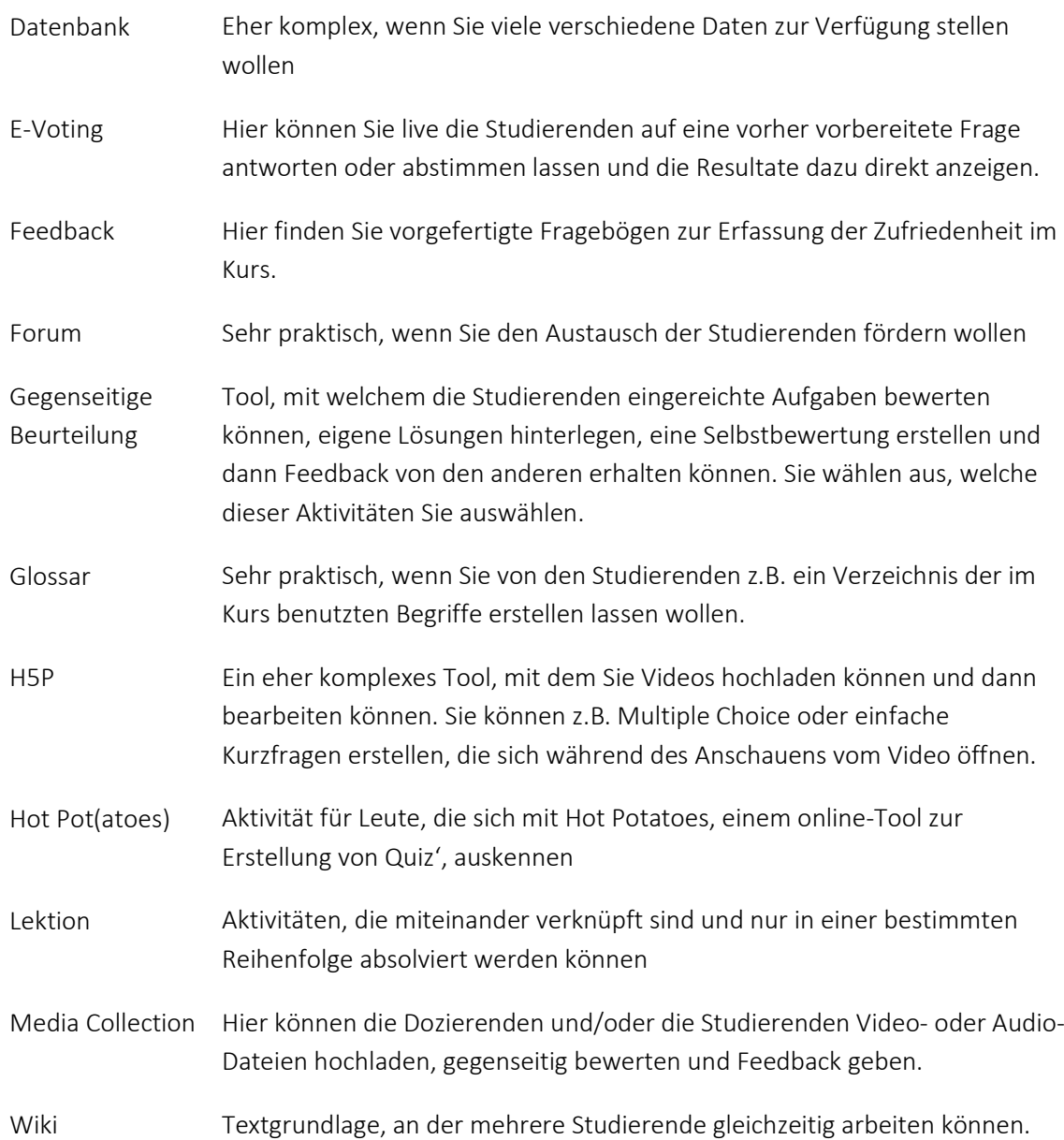

#### Schritt 5 – Abschluss des Kurses

Sobald Sie den Unterricht mit einer Gruppe oder einer Klasse abgeschlossen haben, gibt es verschiedene Möglichkeiten, ihren Kurs auf Moodle wieder auf Null zu setzen und dabei alle Ihre Dokumente und Unterlagen zu erhalten.

1. Sie können einerseits alle Daten der Plattform und der Studierenden "zurücksetzen", mit anderen Worten löschen. Gehen Sie dazu in die Kursadministration.

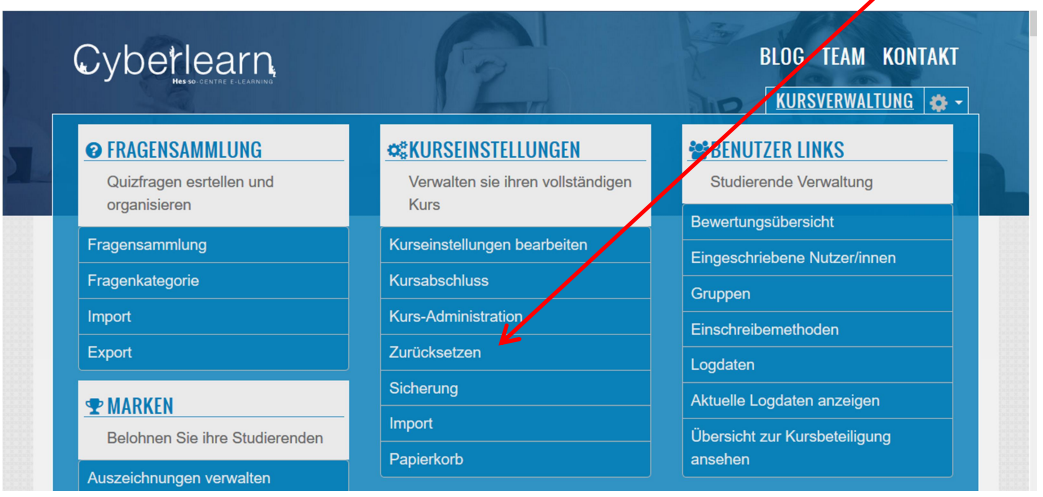

a) Sie haben hier die Möglichkeit, alle "Gebrauchsspuren" der Studierenden zu löschen, z.B. in Allgemeines, wo Sie Daten für einen bestimmten Zeitraum löschen können, Sie können aber auch die nur die einzelnen Termine, Kommentare, … löschen.

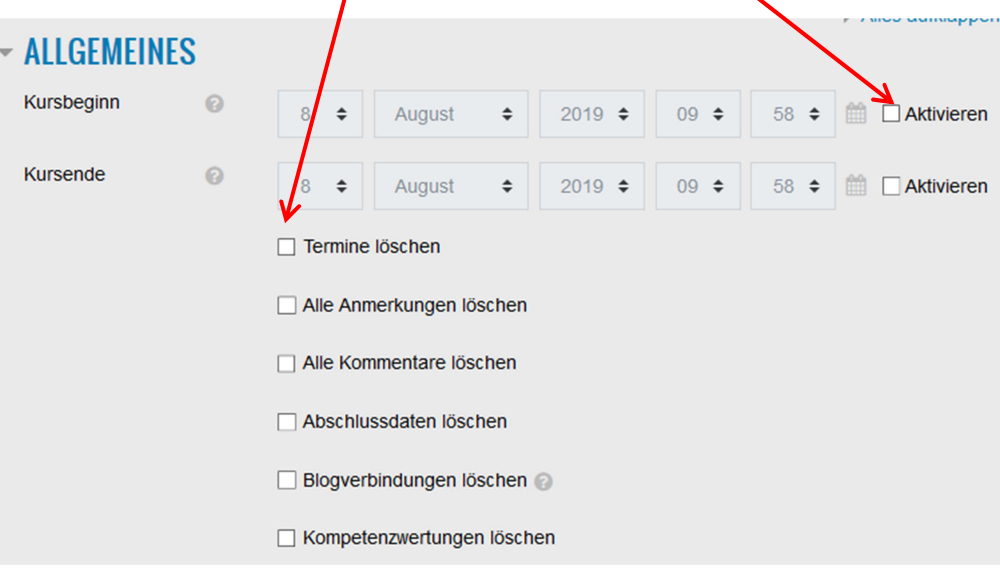

b) Sie haben auch die Möglichkeit, alle Daten der Studierenden zu löschen. Wählen Sie dazu "Etudiant-e" aus. So ist die Plattform für die neuen Studierenden bereit und die früheren Studierenden haben keinen Zugang mehr zum Kurs. (Das ist für die Studierenden wiederum sehr praktisch, denn ihre Liste mit Moodle-Kursen enthält so nur aktuell besuchte Kurse.)

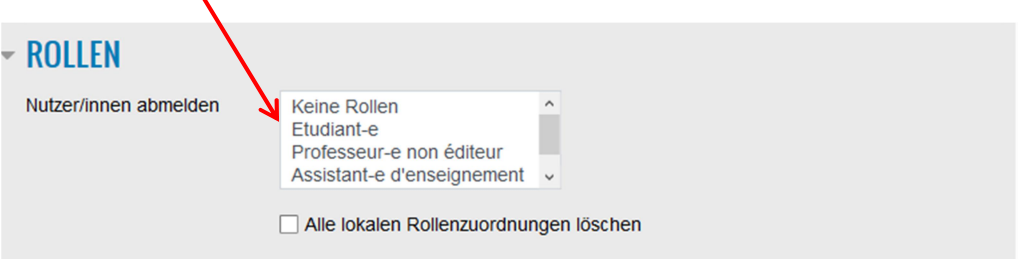

Bemerkung: Wenn Sie aus Versehen "Professeur-e" auswählen, löschen Sie auch Ihren eigenen Zugang zum Kurs, diesen können Sie dann erst per Mail an Cyberlearn wieder aktivieren… Bitte auf keinen Fall "alle" lokalen Rollenzuordnungen löschen!

c) Sollten Sie Gruppen eingerichtet haben, können Sie diese Daten hier löschen. Entweder Sie löschen alle Gruppen oder Sie entfernen nur die Gruppenmitglieder aus den Gruppen.

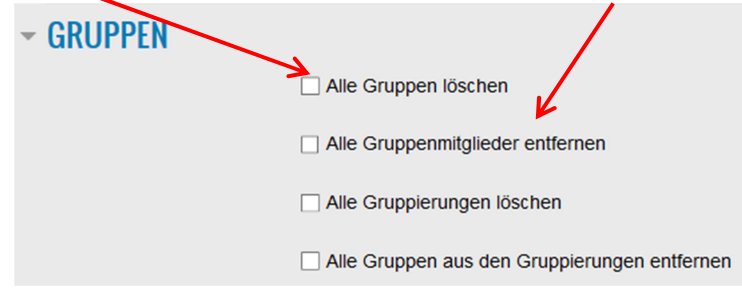

d) Sie können auch die Daten für andere interaktive Teile der Plattform löschen, je nachdem was Sie auf der Plattform eingerichtet haben, kann die Likte länger oder kürzer sein.

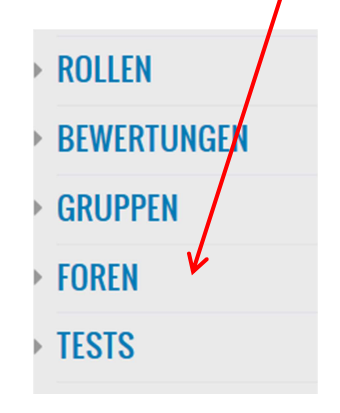

2. Sie können im Laufe des Semesters oder des Jahres Studierende, die nicht mehr Ihren Kurs besuchen, aus der Kursplattform löschen. Wählen Sie dazu in der Kursadministration "eingeschriebene Nutzer/innen".

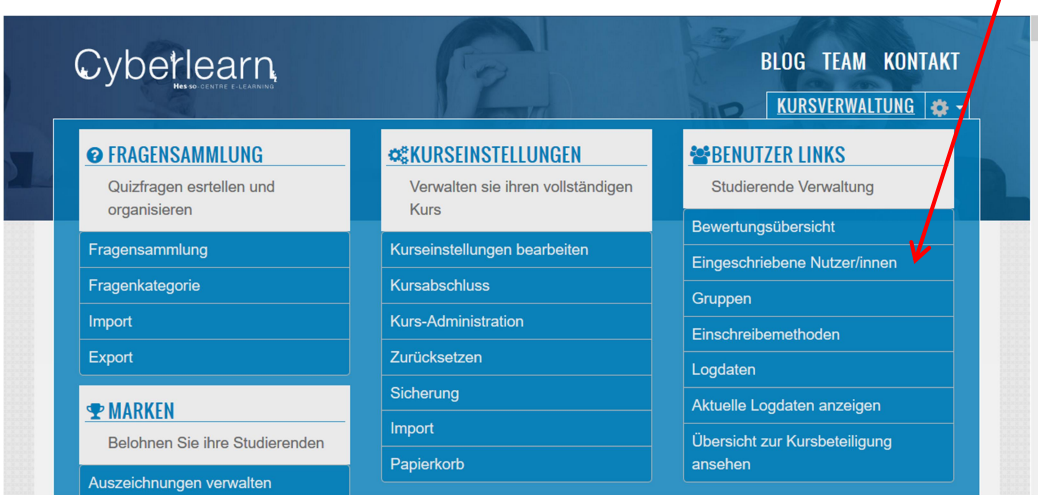

Hier sehen Sie alle eingeschriebenen Nutzer/innen Ihres Kurses und sehen auch, wann diese das letzte Mal aktiv auf der Plattform waren.

Wenn Sie jetzt auf das Bild mit der Tonne klicken, können Sie einzelne Studierende von der Plattform abmelden.

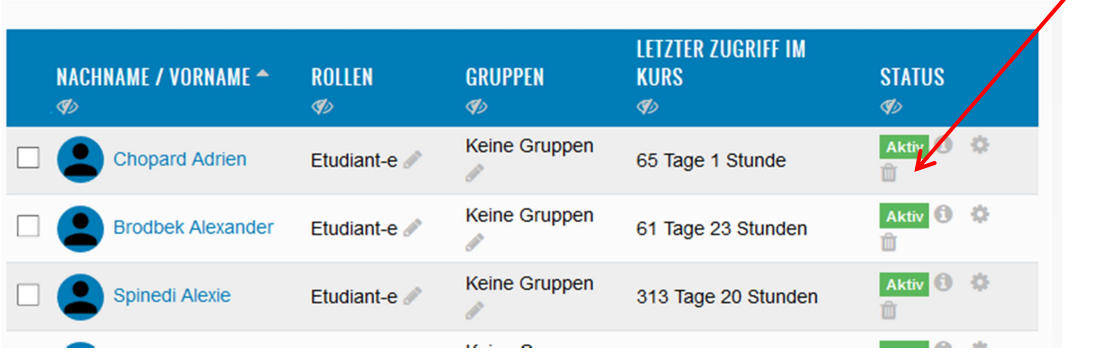

3. Wenn Sie eine Kurs-Plattform gar nicht mehr benötigen, weil Sie den Kurs nicht mehr geben, dann informieren Sie bitte Cyberlearn darüber, damit diese den kompletten Kurs löschen. So kann wertvoller Speicherplatz freigegeben werden. Hier noch mal die Mail-Adresse von Cyberlearn: cyberlearn@hes-so.ch.

#### Zur Info 1 – Logdaten der Studierenden

Sie müssen wissen, dass Sie jederzeit, die Aktivitäten der Studierenden auf Ihrer Plattform verfolgen können. Gehen Sie dafür im Teil Kursadministration zu Logdaten.

 $\mathbf{I}$ 

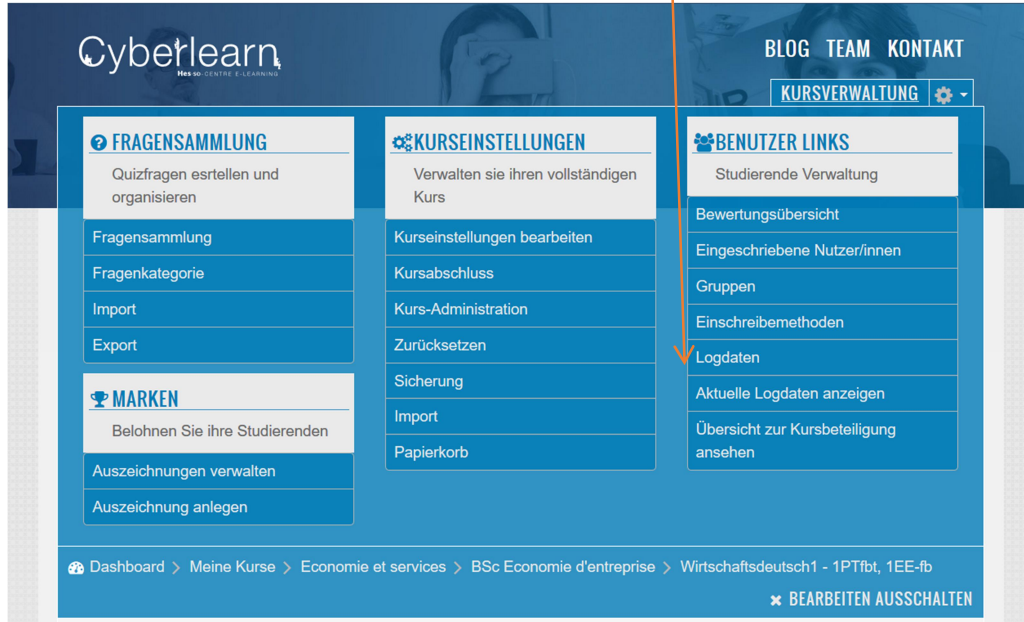

Sie können die Informationen nach verschiedenen Aspekten sortieren:

- a) indem Sie eine-n Studierende-n auswählen
- b) indem Sie einen bestimmten Tag auswählen
- c) indem Sie bestimmte Aktivitäten, Aktionen, Quellen oder Ereignisse auswählen.

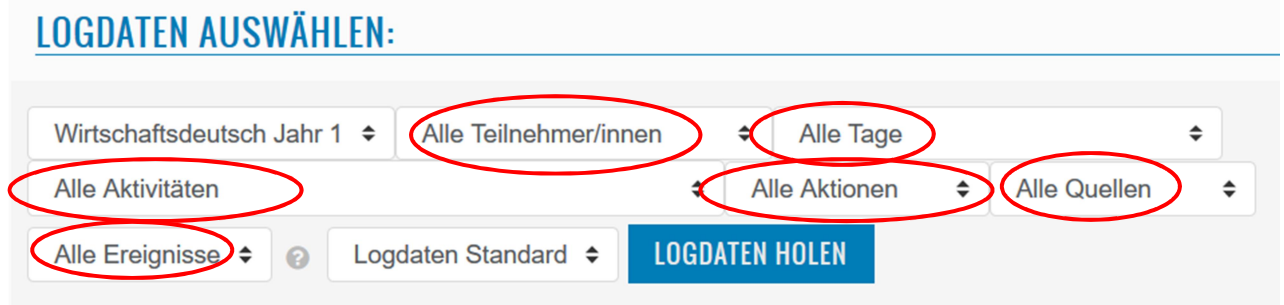

Wählen Sie am Ende: "Logdaten holen".

### Zur Info 2 – Plattform aus der Sicht der Studierenden

Wenn Sie Ihre Plattform so sehen möchten, wie die Studierenden sie sehen, gehen Sie wie folgt vor: Klicken Sie oben rechts auf der Seite auf Ihren Namen und wählen Sie in dem neuen Fenster: Rolle wechseln.

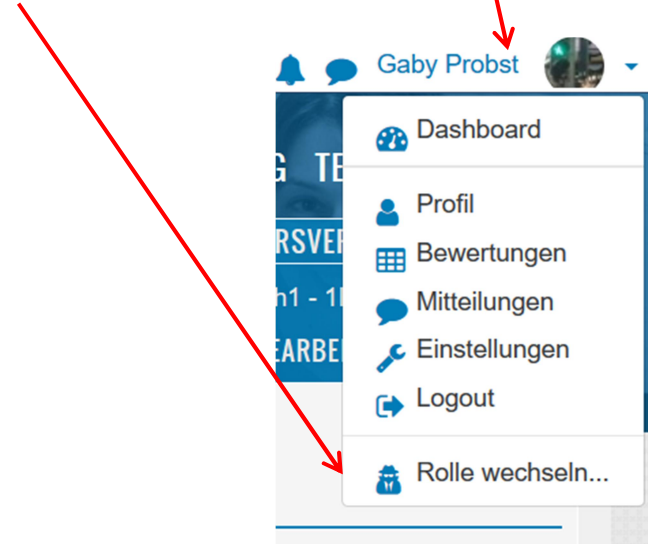

Wählen Sie hier étudiant-e. Am Ende wechseln Sie hier oben wieder zurück in die Rolle, klicken Sie auf den Knopf unter Ihrem Namen Zurück zur Ausgangsrolle.

Bemerkungen: Weitere Informationen finden Sie auf der Webseite von Cyberlearn (Link). Wenn Sie darüber hinaus noch Fragen haben, dürfen Sie sich jederzeit per Mail an Cyberlearn wenden: cyberlearn@hes-so.ch. Dort wird man Ihnen gerne helfen.